# Avaya Communicator – Android SIP Quick Reference Guide (QRG)

Avaya Communicator for Android 4x – SIP 2.0 – **Manual Configuration**

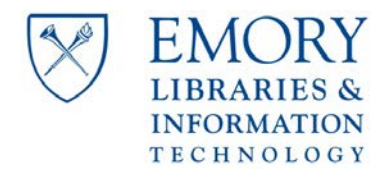

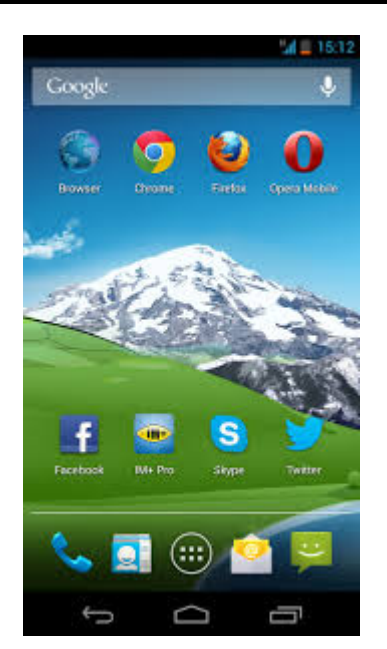

# Obtaining & Downloading the Application

## Google Play Store

1. Select the Google *Play Store* icon

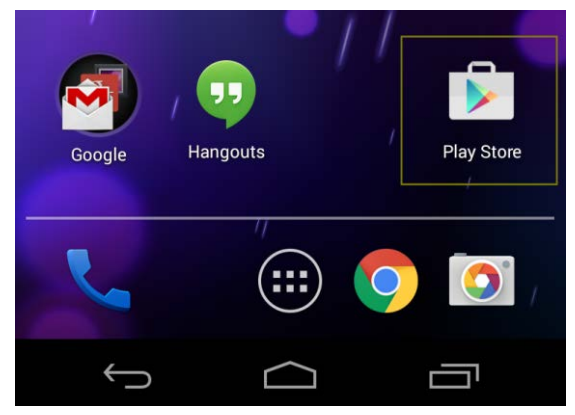

- 2. Select *Search*
- 3. Search for *Avaya* and scroll to and select *Avaya Communicator*
	- Supported Devices are:
		- o Samsung Galaxy S3, S4,
		- o Samsung Note 2
		- o HTC One-S
		- o LG Optimus E975
	- Install the app
- 4. Open the application and accept the terms
- 5. The application will take you to *Auto Configuration*
- 6. Select *Configure Manually*

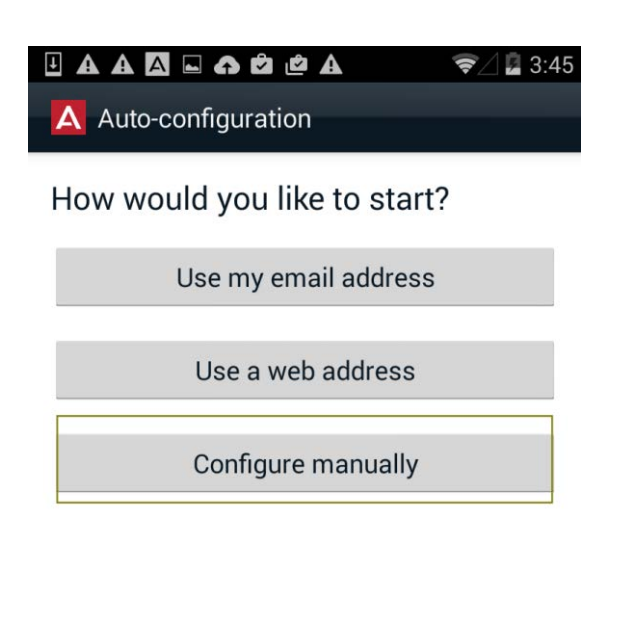

## Administer the Settings

Select *Settings>Accounts and Services>VoIP Account Information* and administer the settings as shown below.

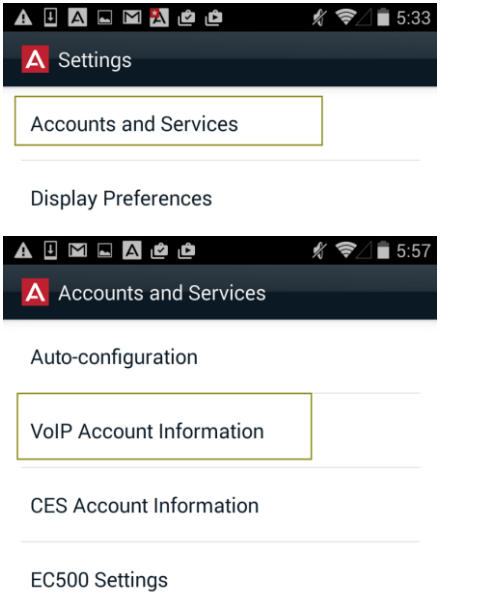

## Administer the Account Detail & Login

Administer the details as shown below with your 5-digit extension and password where the password is zero followed by your extension (0xxxxx).

#### **Do not select Login.**

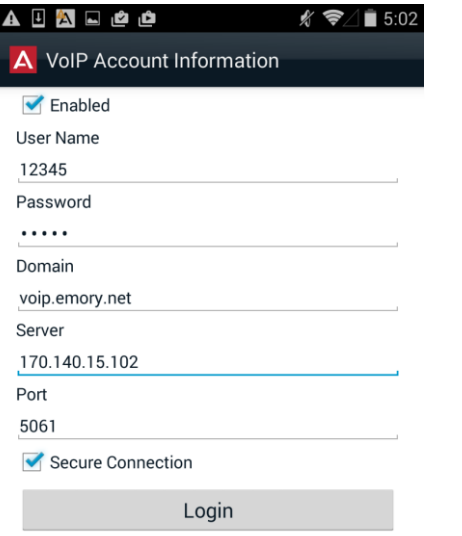

Before you can login, a Certificate has to be obtained and loaded on the mobile device. If you attempt to login without the Certificate, you will receive, the prompt below.

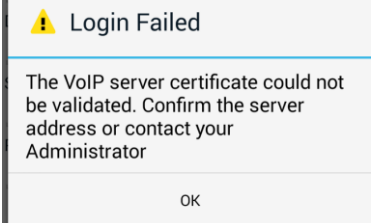

Ē

# Load the Certificate on the Mobile Device

Avaya Communicator requires a Certificate.

On the Android, browse to the following URL and download the certificate to your phone.

The certificate will not install unless your mobile access is secured with a PIN.

[http://IT.emory.edu/To-be-announced](http://it.emory.edu/To-be-announced)

# Administer the Dialing Rules

Select *Settings> Advanced Settings>Dialing Rules and a*dminister the rules as shown below with *Apply Dialing Rules* turned-**on.**

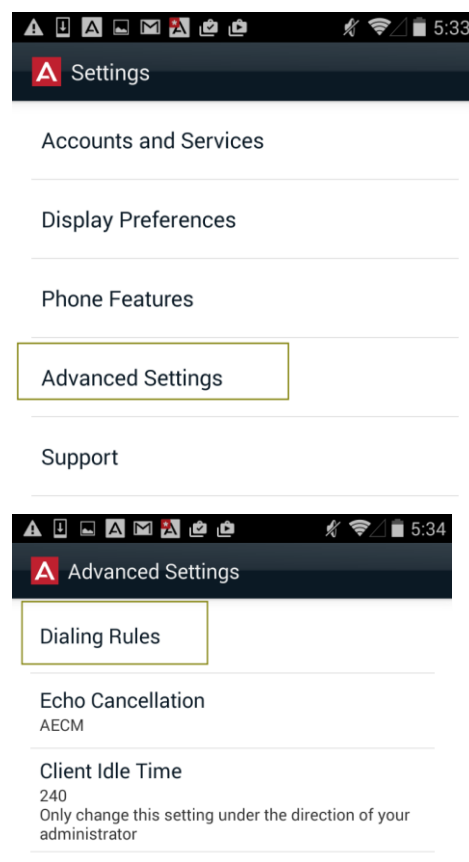

FNE Setup Delay 4 Seconds

# Administer the Dialing Rules (concluded)

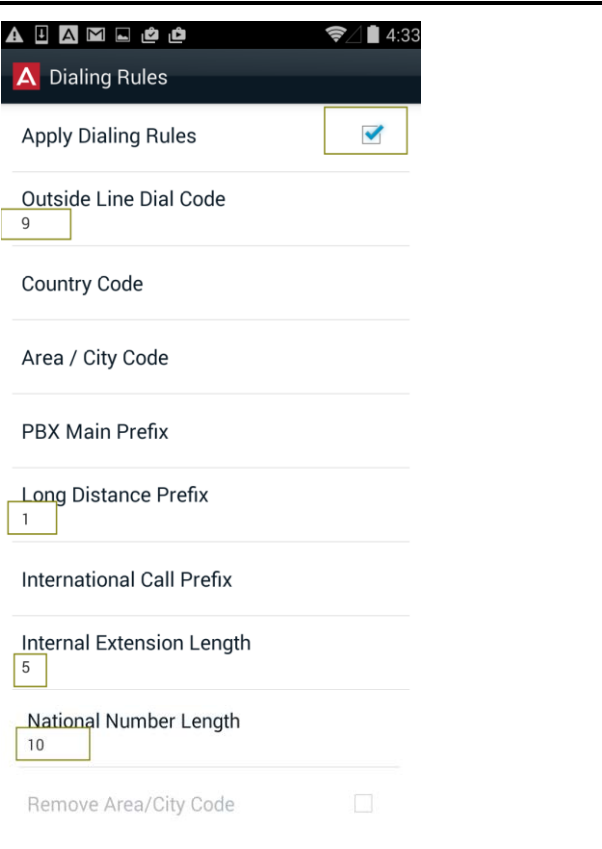

## Login

Note that you remain logged-in until logged out even if you exit the application. Once you logout, you will have to re-administer your Extension Password in *VoIP Account Information* to re-login.

From the application's home page, select the three, vertical dots, then *Settings>Accounts and Services>VoIP Account Information.* Verify that your password is administered and select *Login*

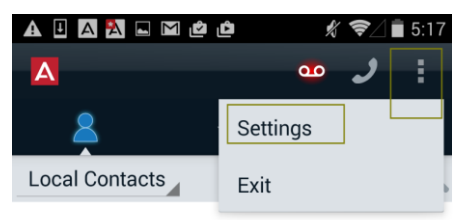

No contacts to display.

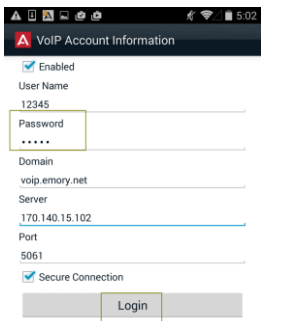

# Home Page Buttons

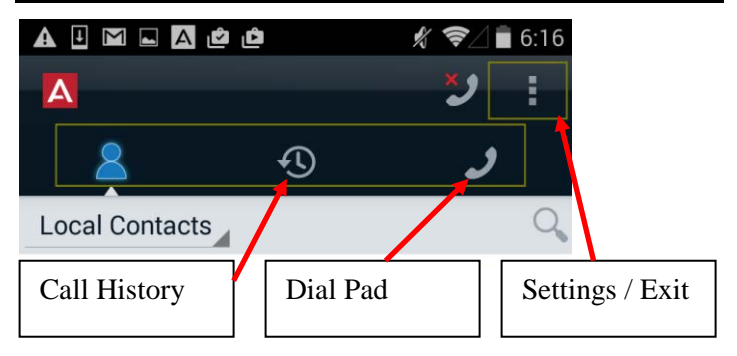

# Using Avaya Communicator – SIP Android

## Dial Pad Display and Line Appearance Buttons

Select the *Dial Pad* button on the Home Page. Enter the desired number in either the 5-digit extension format or the 10-digit number format. Do not insert (9) or (1)

Use the back-arrow to correct entry errors and press *Call*

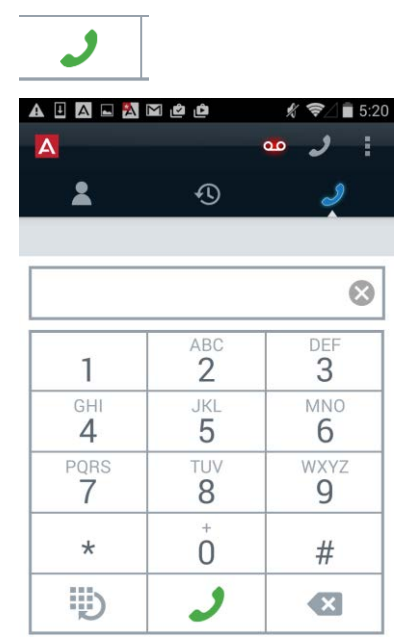

## Controlling a Call & Button Descriptions

Once you place the call, the phone will provide the normal display you would receive at your desk phone for outgoing calls along with control keys.

You may mute the microphone, use the speaker phone, hold the call, re-call the Dial Pad to enter additional digits (e.g. Voicemail), hang up, or make another call or toggle between calls using the *Call Menu*. **You cannot conference or transfer a call with the currently available version of Avaya Communicator/Android.**

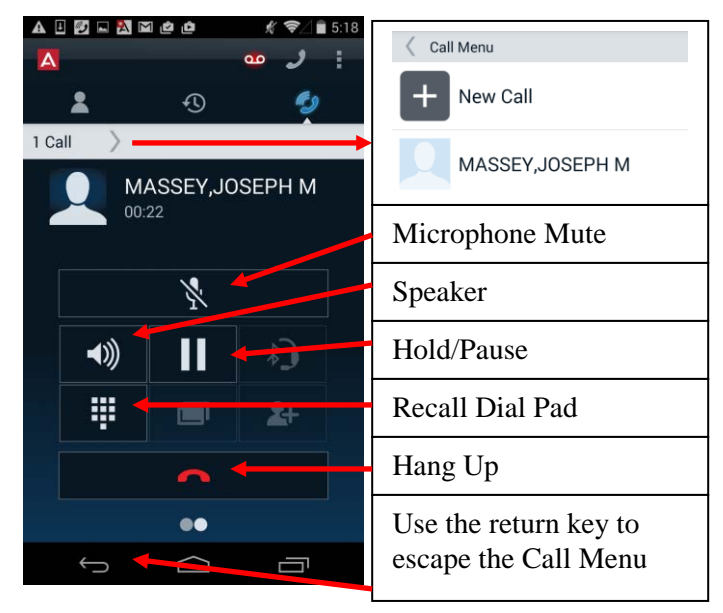

## Leaving Wireless Coverage While On a Call

The System will attempt to retain a connection if you temporarily move out of the wireless coverage area. The following error will be displayed if you select the yellow triangle. If you return to wireless coverage in a short period of time the system will re-establish audio.

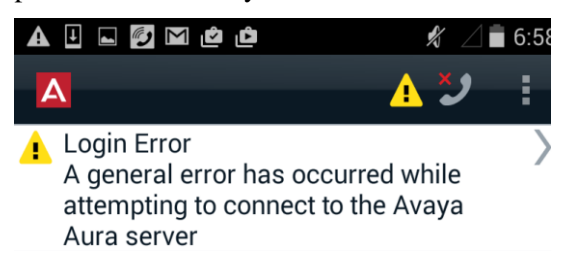

#### Answering a Call

Select *Answer or Decline*. If *Decline* is selected, Busy Coverage will send the call to the Coverage destination, e.g. voicemail.

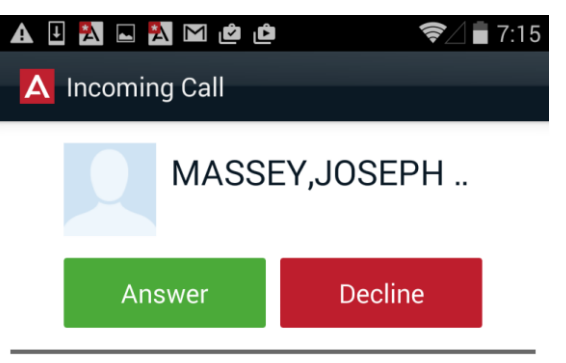

## Logging-out of Avaya Communicator – SIP Android

Select *Settings>Accounts and Services>VoIP Account Information>Logout*

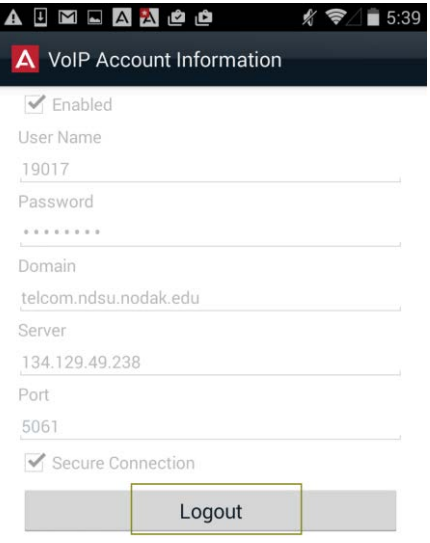

## Important Phone Numbers

**Service Desk** – 404-727-7777

Please see [http://it.emory.edu/catalog/voice\\_service/](http://it.emory.edu/catalog/voice_service) for other Telephone and Voice Mail Quick Reference Guides (QRGs) and Detailed Telephone Instructions.